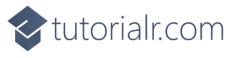

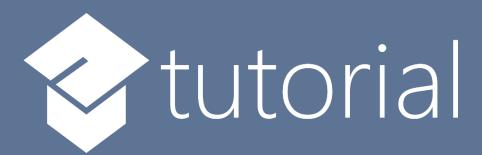

# Windows App SDK

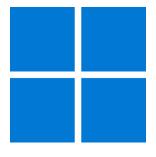

Tic Tac Toe

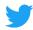

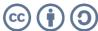

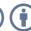

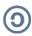

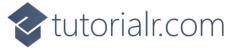

# Tic Tac Toe

**Tic Tac Toe** shows how you can create the game also known as **Noughts and Crosses** displayed with emoji and with a toolkit from **NuGet** using the **Windows App SDK**.

#### Step 1

Follow **Setup and Start** on how to get **Setup** and **Install** what you need for **Visual Studio 2022** and **Windows App SDK**.

In **Windows 11** choose **Start** and then find or search for **Visual Studio 2022** and then select it.

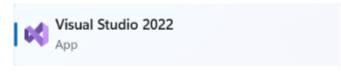

Once **Visual Studio 2022** has started select **Create a new project**.

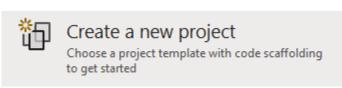

Then choose the **Blank App, Packages (WinUI in Desktop)** and then select **Next**.

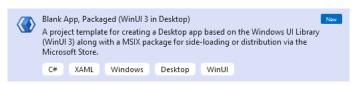

After that in **Configure your new project** type in the **Project name** as *TicTacToe*, then select a Location and then select **Create** to start a new **Solution**.

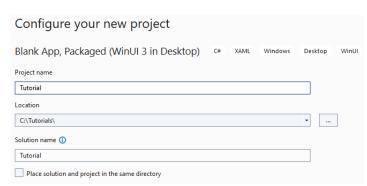

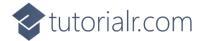

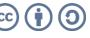

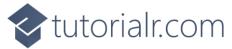

Then in **Visual Studio** within **Solution Explorer** for the **Solution**, right click on the **Project** shown below the **Solution** and then select **Manage NuGet Packages...** 

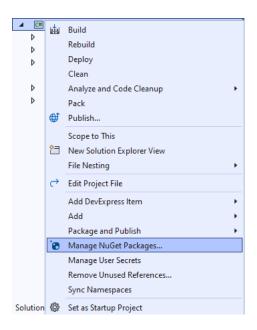

# Step 3

Then in the **NuGet Package Manager** from the **Browse** tab search for **Comentsys.Toolkit.WindowsAppSdk** and then select **Comentsys.Toolkit.WindowsAppSdk** by **Comentsys** as indicated and select **Install** 

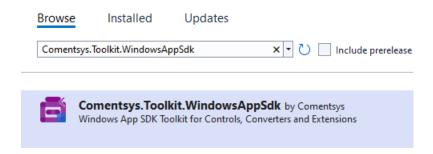

This will add the package for Comentsys.Toolkit.WindowsAppSdk to your Project. If you get the Preview Changes screen saying Visual Studio is about to make changes to this solution. Click OK to proceed with the changes listed below. You can read the message and then select OK to Install the package.

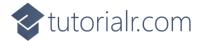

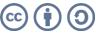

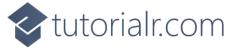

Then while still in the **NuGet Package Manager** from the **Browse** tab search for Comentsys. Assets. Fluent Emoji and then select Comentsys. Assets. Fluent Emoji by Comentsys as indicated and select Install

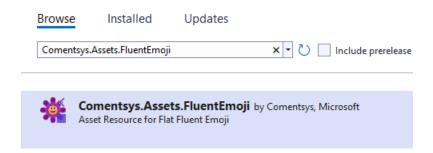

This will add the package for Comentsys. Assets. Fluent Emoji to your Project. If you get the Preview Changes screen saying Visual Studio is about to make changes to this solution. Click OK to proceed with the changes listed below. You can read the message and then select OK to Install the package, then you can close the **tab** for **Nuget: TicTacToe** by selecting the **x** next to it.

#### Step 5

Then in Visual Studio within Solution Explorer for the Solution, right click on the Project shown below the **Solution** and then select **Add** then **New Item...** 

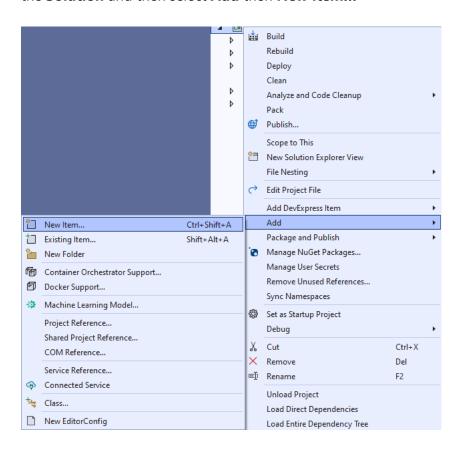

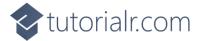

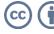

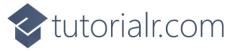

Then in **Add New Item** from the **C# Items** list, select **Code** and then select **Code File** from the list next to this, then type in the name of *Library.cs* and then **Click** on **Add**.

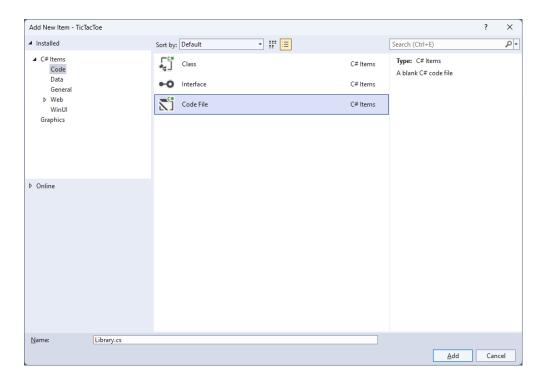

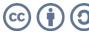

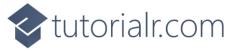

You will now be in the **View** for the **Code** of *Library.cs*, within this first type the following **Code**:

```
using Comentsys.Assets.FluentEmoji;
using Comentsys.Toolkit.WindowsAppSdk;
using Microsoft.UI.Xaml;
using Microsoft.UI.Xaml.Controls;
using Windows.UI;
public class Library
    private const string title = "Tic Tac Toe";
    private const string blank = " ";
    private const string nought = "0";
    private const string cross = "X";
    private const int size = 3;
    private readonly string[,] _board = new string[size, size];
    private readonly Color red = Color.FromArgb(255, 249, 47, 96);
    private readonly Color _blue = Color.FromArgb(255, 0, 166, 237);
    private Dialog _dialog;
    private bool _won = false;
    private string _piece = string.Empty;
    // Winner & Drawn
    // Asset
    // Add
    // Layout & New
}
```

The Class that has been defined in so far Library.cs has using for the packages that were added of Comentsys.Assets.FluentEmoji and Comentsys.Toolkit.WindowsAppSdk amongst others needed. There are also some const and readonly values for parts of the game and to represent the board and some colours. Then there are some Variables including another control of Dialog which can be used to show messages.

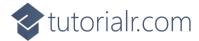

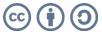

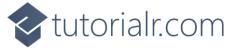

Still in the Class for Library.cs after the Comment of // Winner & Drawn type the following Methods:

```
private bool Winner() =>
    (_board[0, 0] == _piece && _board[0, 1] ==
    _piece && _board[0, 2] == _piece) ||
    (_board[1, 0] == _piece && _board[1, 1] ==
    piece && _board[1, 2] == _piece) ||
    (_board[2, 0] == _piece && _board[2, 1] ==
    _piece && _board[2, 2] == _piece) ||
    (_board[0, 0] == _piece && _board[1, 0] ==
    _piece && _board[2, 0] == _piece) ||
    (_board[0, 1] == _piece && _board[1, 1] ==
    _piece && _board[2, 1] == _piece) ||
    (_board[0, 2] == _piece && _board[1, 2] ==
    _piece && _board[2, 2] == _piece) ||
    (_board[0, 0] == _piece && _board[1, 1] ==
    _piece && _board[2, 2] == _piece) ||
    (_board[0, 2] == _piece && _board[1, 1] ==
    _piece && _board[2, 0] == _piece);
private bool Drawn() =>
    _board[0, 0] != blank && _board[0, 1] !=
    blank && _board[0, 2] != blank &&
    _board[1, 0] != blank && _board[1, 1] !=
    blank && _board[1, 2] != blank &&
    board[2, 0] != blank && _board[2, 1] !=
    blank && _board[2, 2] != blank;
```

Winner will work out the winning positions the \_piece is in and will be true if the positions result in a complete set of either noughts or crosses or false and Drawn will be used to check if the game is a draw.

# Step 9

While still in the Class for *Library.cs* after the **Comment** of **// Asset** type in the following **Method**:

```
private Viewbox Asset() => new()
{
    Child = new Asset
        AssetResource =
        _piece switch
            nought => FlatFluentEmoji.Get(
                FluentEmojiType.HollowRedCircle,
                _red.AsDrawingColor(),
                 _blue.AsDrawingColor()),
              => FlatFluentEmoji.Get(
                FluentEmojiType.CrossMark)
        }
    }
};
```

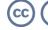

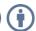

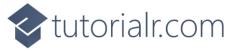

While still in the Class for Library.cs after the Comment of // Add type the following Method:

```
private void Add(Grid grid, int row, int column)
{
    Button button = new()
    {
        Width = 75,
        Height = 75,
        Margin = new Thickness(10)
    button.Click += (object sender, RoutedEventArgs e) =>
        if (!_won)
        {
            button = (Button)sender;
            if (button.Content == null)
                button.Content = Asset();
                _board[(int)button.GetValue(Grid.RowProperty),
                (int)button.GetValue(Grid.ColumnProperty)] = _piece;
            }
            if (Winner())
            {
                won = true;
                _dialog.Show($"{_piece} wins!");
            else if (Drawn())
                _dialog.Show("Draw!");
            }
            else
            {
                // Swap Players
                _piece = _piece == cross ? nought : cross;
            }
        }
        else
        {
            _dialog.Show("Game Over!");
        }
    };
    button.SetValue(Grid.ColumnProperty, column);
    button.SetValue(Grid.RowProperty, row);
    grid.Children.Add(button);
}
```

Add will be used to create a **Button** which will have **Event Handler** of **Click** set which will use **Asset** to set the **Content** to the nought with *Hollow Red Circle* which has been modified to be blue instead of red or the *Red Cross Mark* for cross. This **Method** will also check if the game has been won with **Winner** or **Drawn** and will display a message if the game is over.

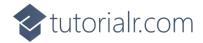

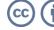

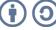

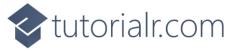

While still in the Class for Library.cs after the Comment of // Layout & New type the following Methods:

```
private void Layout(Grid grid)
{
    grid.Children.Clear();
    grid.RowDefinitions.Clear();
    grid.ColumnDefinitions.Clear();
    // Setup Grid
    for (int index = 0; index < size; index++)</pre>
        grid.RowDefinitions.Add(new RowDefinition());
        grid.ColumnDefinitions.Add(new ColumnDefinition());
    }
    // Setup Board
    for (int row = 0; row < size; row++)</pre>
        for (int column = 0; column < size; column++)</pre>
        {
            Add(grid, row, column);
            _board[row, column] = blank;
        }
    }
}
public async void New(Grid grid)
    _won = false;
    _dialog = new Dialog(grid.XamlRoot, title);
    _piece = await _dialog.ConfirmAsync("Who goes First?", nought, cross) ?
        nought : cross;
    Layout(grid);
}
```

**Layout** will be used with **Add** to setup what the game will look like and **New** will start a game, it will setup the **Dialog** and will show a message to choose which player should go first and then uses **Layout**.

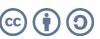

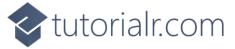

Then from **Solution Explorer** for the **Solution** double-click on **MainWindow.xaml** to see the **XAML** for the **Main Window**.

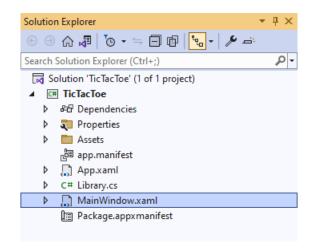

#### Step 13

In the **XAML** for **MainWindow.xaml** there be some **XAML** for a **StackPane1**, this should be **Removed** by removing the following:

#### Step 14

While still in the XAML for MainWindow.xaml above </Window>, type in the following XAML:

This **XAML** contains a **Grid** with a **Viewbox** which will scale a **Grid**. It has a **Loaded** event handler for **New** which is also shared by the **AppBarButton**.

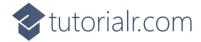

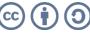

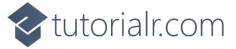

Then, within **Solution Explorer** for the **Solution** select the arrow next to **MainWindow.xaml** then double-click on **MainWindow.xaml.cs** to see the **Code** for the **Main Window**.

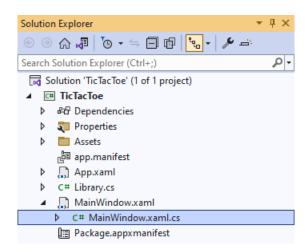

#### Step 16

In the **Code** for **MainWindow.xaml.cs** there be a **Method** of **myButton\_Click(...)** this should be **Removed** by removing the following:

```
private void myButton_Click(object sender, RoutedEventArgs e)
{
    myButton.Content = "Clicked";
}
```

#### Step 17

Once myButton\_Click(...) has been removed, type in the following Code below the end of the Constructor of public MainWindow() { ... }:

```
private readonly Library _library = new();
private void New(object sender, RoutedEventArgs e) =>
    _library.New(Display);
```

Here an **Instance** of the **Class** of **Library** is created then below this is the **Method** of **New** that will be used with **Event Handler** from the **XAML**, this **Method** uses Arrow Syntax with the => for an Expression Body which is useful when a **Method** only has one line.

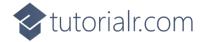

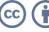

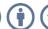

That completes the **Windows App SDK** application. In **Visual Studio 2022** from the **Toolbar** select **TicTacToe** (**Package**) to **Start** the application.

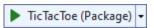

#### Step 19

Once running you should see a **Message** asking *Who goes First?* You can then choose *X* or *O* then **Click** on any **Button** to take your turn in the game, with three noughts or crosses in any horizontal, vertical or diagonal direction to win the game! You can restart the game by selecting *New*.

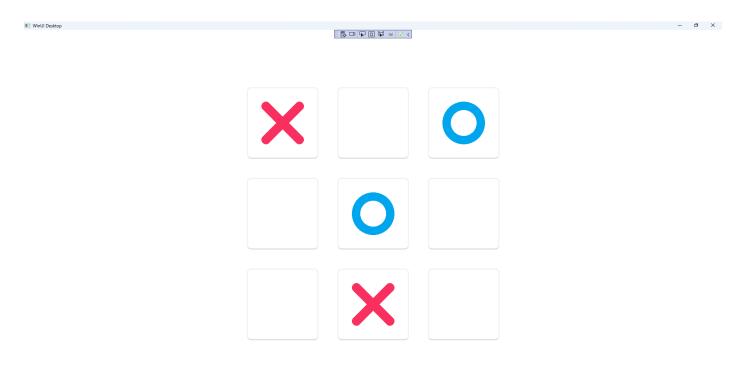

# Step 20

To **Exit** the **Windows App SDK** application, select the **Close** button from the top right of the application as that concludes this **Tutorial** for **Windows App SDK** from <u>tutorialr.com</u>!

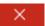

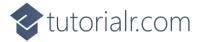

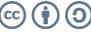

···